# **Модуль управленияZOTA LAN Manga**

Паспорт и руководство по эксплуатации

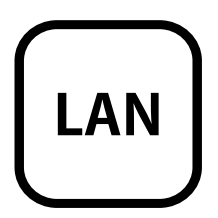

## **СОДЕРЖАНИЕ**

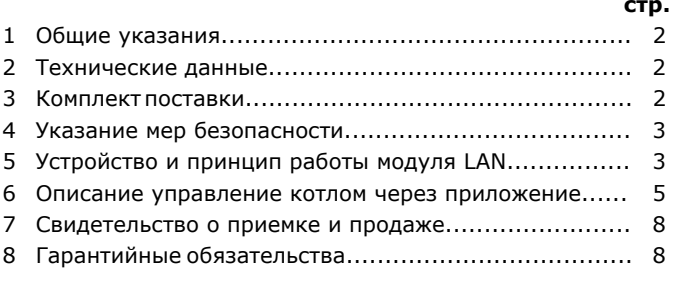

Предприятие - изготовитель оставляет за собой право вносить изменения в конструкцию модуля, не ухудшающие потребительского качества изделий.

# **1. Общие указания.**

 Модуль подключения к сети Ethernet ZOTA LAN Magna, в дальнейшем модуль LAN, предназначен для контроля и управления угольными полуавтоматическими котлами серии ZOTA «Magna» при помощи приложения для платформ Android или iOS или через сайт control.zota.ru. Модуль LAN является дополнительным комплектующим изделием и может устанавливаться на все модификации котлов версии 2.

## **2. Технические данные.**

- 2.1. Модуль LAN позволяет устанавливать:
- Температуру теплоносителя от +60 до +90°С;
- Температуру воды в системе ГВС от +40 до 75°С.
- 2.2. Модуль LAN позволяет контролировать:
- Температуру теплоносителя;
- Температуру воды в системе ГВС;
- Режим работы котла;
- Температуру дымовых газов;
- Установленную температуру теплоносителя;
- Установленную температуру воды в системе ГВС.

 2.3. При возникновении аварийной ситуации модуль LAN присылает уведомление в приложении с описанием возникшей неисправности.

2.4. Габаритные размеры модуля (мм) - 118х53х27.

2.5. Масса модуля не более 36 г.

### **3. Комплект поставки.**

 3.1. В комплект поставки входят: Модуль LAN на кронштейне для установки 1шт $1$ IIIT Кабель подключения модуля  $2$  $\overline{1}$ Винт МЗх8  $1 \text{m}$ т Коробка упаковочная  $1$ IIIT Паспорт

### **4. Указание мер безопасности.**

 4.1. Монтаж и подключение модуля LAN к котлу можно производить только при полностью обесточенном котле.

 4.2. Кабель подключения к сети необходимо пропускать только через кабельный ввод во избежание повреждения оболочки кабеля.

 4.3. Запрещается нагрев модуля LAN свыше 60°С во избежание повреждения аккумуляторной батареи, расположенной на плате модуля LAN. Запрещается разбирать аккумуляторную батарею.

 **Внимание! Запрещается** производить любые подключения на не отключенном котле, это может привести к поражению электрическим током и (или) повреждению модуля LAN. В случае нарушений условий эксплуатации модуля, рекламации не принимаются.

# **5. Устройство и принцип работы модуля LAN.**

 5.1. Модуль LAN состоит из платы модуля (1), которая установлена на металлическом кронштейне (4). На плате модуля находятся разъёмы для присоединения платы управления котла «BOILER» (XS1). Для присоединения к плате управления в комплекте имеется кабель подключения модуля (5).

5.2. Для установки модуля LAN на котёл необходимо:

- Отключить шнур электропитания котла от сети;
- Снять крышку кожуха пульта управления котлом;

 • Установить кронштейн (2) с платой модуля на стойки внутри корпуса пульта управления используя винты М3х8;

 • Подключить модуль LAN (1) к плате (3), с помощью кабеля управления (5) как показано на рисунке 1;

 • Присоединить сетевой кабель к разъему (2). Провод сетевого кабеля необходимо пропустить в кабельный ввод на задней стенке пульта управления;

• Закрыть крышку кожуха пульта управления котлом.

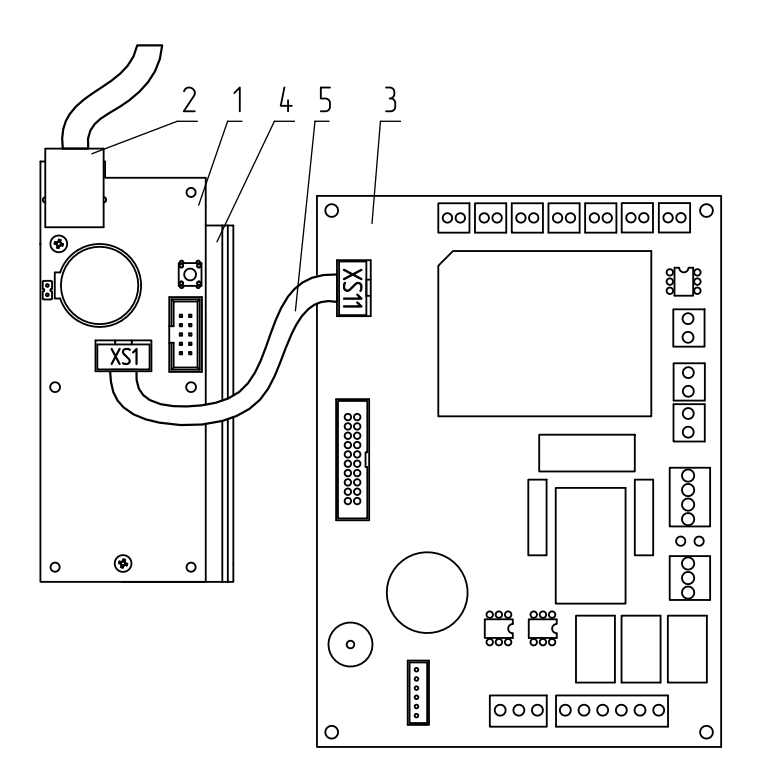

- 1-Модуль LAN
- 2-Разьем сетевого кабеля
- 3-Плата
- 4-Кронштейн
- 5-Кабель подключения модуля

# **Рис.1 Подключение модуля LAN к котлу и к сети.**

#### **6. Описание управление котлом через приложение.**

 6.1. Управление котлом производится через приложение для платформ Android или iOS, а также при помощи сайта control.zota.ru.

 $ATOLO$ Для этого необходимо установить<br>риложение Zota Net на мобильный мобильный приложение Zota сервисом телефон, воспользовавшись Google Play или AppStore. Ссылку для можно установки этого приложения получить набрав в строке поиска «zota net» и выбрав необходимое приложение.

 Скачать программу можно также по ссылке, которая размещена на сайте www.zota.ru в разделе «Программное обеспечение» в подразделе «ПО для мобильных устройств» соответствующего ORкотла, а так же можно считать<br>код при помощи камеры смартф код при помощи камеры смартфона, данного расположенный на обложке паспорта и перейти по полученной ссылке.

6.2. После установки и запуска создать приложения необходимо учётную запись. Создать учётную запись можно как в приложении, так и на сайте control.zota.ru. Далее необходимо ввести для придуманный 6-ти значный код упрощенного входа в приложение.

 6.3. После входа в приложение необходимо добавить котёл, для того что бы добавить котёл нажмите на знак «+» в нижней части экрана, в списке выберите вашу модель котла в появившемся окне в разделе «Тип подключения» выберите «Internet/LAN» затем придумайте имя B. котла и введите серийный номер соответствующие поля, серийный номер

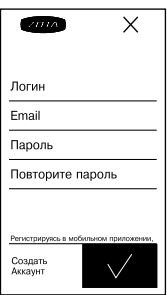

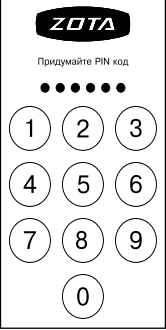

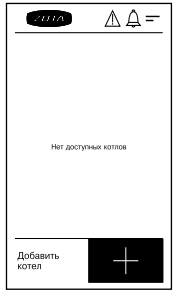

можно посмотреть в меню информация разделе или в паспорте на котёл в «Свидетельство о приёмке и продаже». Далее введите сетевой пароль, который меню задаётся в соответствующем сетевого котла (порядок изменения пароля подробно описан в паспорте на котёл ZOTA Magna в соответствующем разделе). После заполнения всех полей нажмите на знак «+» в нижней части экрана.

6.4. После удачного добавления выберите котла в появившемся меню добавленный котёл.

 6.5. В меню выбранного котла в разделе следующие «Информация» доступны параметры:

 • «Режим работы котла» в данном меню можно узнать температуру уходящих газов и текущий режим работы, а так же настроить температуру помещения, температуру подачи и запустить котёл (запускается вентилятор наддува, котёл переходит в режим розжига).

 • «Температура теплоносителя подачи котла» в данном меню можно узнать температуру отопления и установленную температуру теплоносителя, а так же помещения, настроить температуру температуру подачи и запустить котёл (запускается вентилятор наддува, котёл переходит в режим розжига).

 • «Горячее водоснабжение» в данном меню можно узнать температуру ГВС и установленную температуру ГВС, а так же настроить режим работы насосов ЦО и ГВС и насоса рециркуляции.

стр. 6 • «Температура в помещении» в данном меню можно узнать температуру воздуха в помещении и

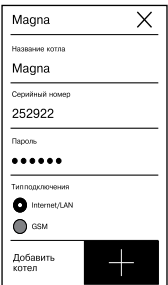

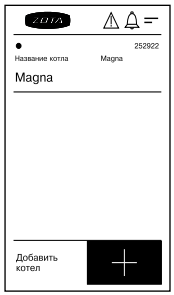

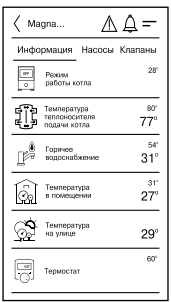

установленную температуру воздуха в помещении, а так же настроить температуру помещения, температуру подачи и запустить котёл (запускается вентилятор наддува, котёл переходит в режим розжига).

 • «Температура на улице» в данном меню можно узнать температуру воздуха на улице.

меню • «Термостат» в данном меню можно узнать установленную температуру воздуха в помещении и установленную температуру теплоносителя, а так же настроить режим работы термостата.

выбранного 6.6. В меню «Насосы» котла доступны следующие настройки:

- «Насос РЦ»;
- «Насос ЦО»;
- «Насос ГВС».

меню Данные меню позволяют узнавать температуру данных насосов, а так же

настраивать режимы работы.<br>6.7. В меню «Клапан 6.7. В меню «Клапан» можно узнать температуру теплоносителя и установленную температуру теплоносителя, а так же настроить режим работы клапана.

 6.8. В разделе «Проблемы» который обозначен символом ( $\bigwedge$ ) отображаются критические уведомления.

 6.9. В разделе «Уведомления» который обозначен символом (Д) отображаются некритические уведомления.<br>6.10. В лополнительном

 6.10. В дополнительном меню, в которое можно зайти нажав на символ ). В данном меню доступны  $(\equiv-)$ . следующие настройки:

 • «Основные настройки» в данном меню можно настроить такие параметры как: температура помещения, температура подачи, а так же и запустить котёл (запускается вентилятор наддува, котёл переходит в режим розжига).

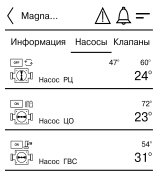

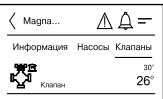

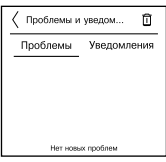

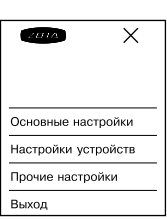

стр. 7

• «Настройки устройств» в данном меню можно настроить такие параметры как: тип подключения, режим работы котла, клапан, насосы, вентилятор, погодное регулирование и термостат.

 • «Прочие настройки» в данном меню можно настроить температуру оповещения GSM, задать коррекцию датчика воздуха, задать коррекцию датчика улицы, синхронизировать время и сбросить настройки.

 И кнопка «Выход» которая предназначена для выхода из учётной записи.

#### **7. Свидетельство о приемке и продаже.**

Модуль управления ZOTA LAN Magna №

версия ПО \_\_\_\_\_\_\_\_\_\_\_\_\_\_\_ соответствует требованиям

технической документации и годен к эксплуатации.

Штамп ОТК

Дата изготовления \_\_\_\_\_\_\_\_\_\_\_\_\_\_ 20\_\_\_\_г.

Дата продажи \_\_\_\_\_\_\_\_\_\_\_\_\_\_\_\_ 20\_\_\_г.

М.П.

# **8. Гарантийные обязательства.**

 Изготовитель гарантирует нормальную работу модуля при соблюдении потребителем всех правил, изложенных в настоящем руководстве.

Гарантийный срок 12 месяцев со дня продажи.

 По вопросам качества модуля обращаться на предприятие-изготовитель по адресу:

660061, г. Красноярск, ул. Калинина,53А,

 ООО ТПК «Красноярскэнергокомплект» www.zota.ru. Служба технической поддержки: тел.(391)268-39-06, e-mail: service@zota.ru.

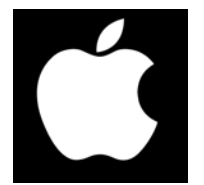

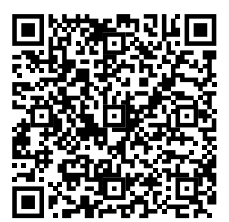

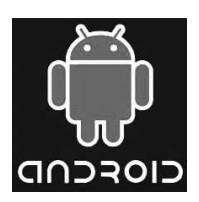

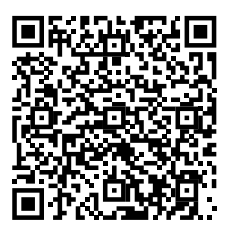